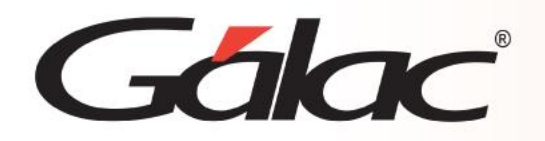

## **Sistema Nómina**

**Aumento de Sueldo por Importación**

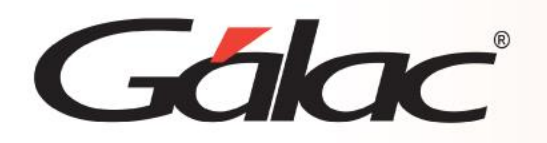

## **Contenido**

- **Introducción.**
- **Pasos Principales.**
- **Características generales de los formatos de importación.**
- **Estructura de Importación.**

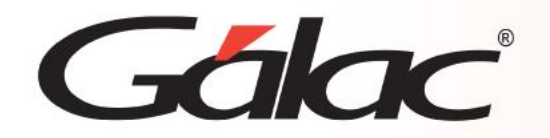

El sistema de Nómina le ofrece la opción de realizar aumentos de sueldos a través de la importación de los datos generados por otras aplicaciones en el formato TXT separado por el carácter tabulador.

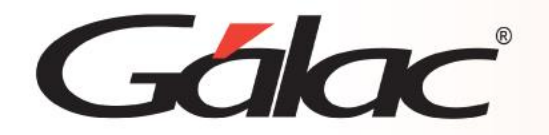

## **Pasos Principales**

Para ingresar a esta opción desde el **<Menú Principal>** haz clic en **Trabajador** → **Aumento de Sueldo por Importación.** 

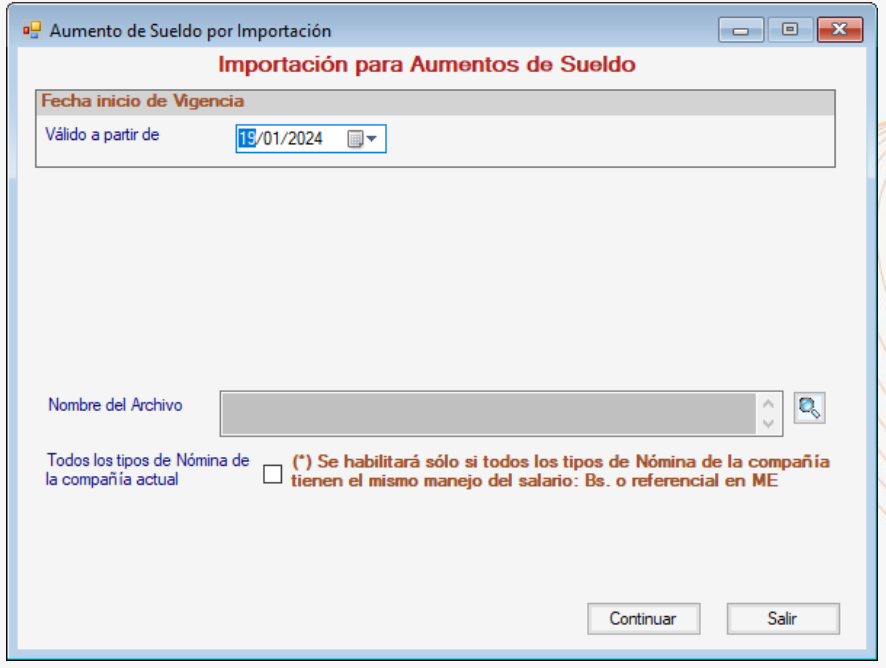

Al seleccionar una de estas opciones el sistema le pedirá los siguientes datos:

- **Valido a partir de:** donde debe especificar la fecha a partir de la cual comenzará a aplicar el nuevo sueldo.
- **Nombre del archivo:** indique la ubicación, el nombre y la extensión del archivo donde se almacenan los datos.
- **Todos los tipos de Nómina de la compañía actual:** es un campo opcional y permite realizar una importación de aumento de sueldo para más de una compañía.

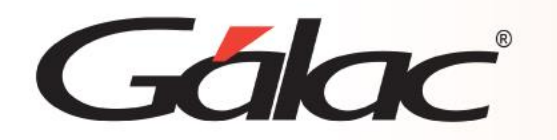

03/04/2024

## **TXT (separado por Tab)**

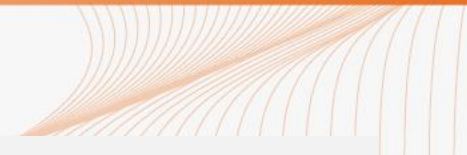

- El archivo debe ser creado en tipo ASCII
- El carácter separador de campos es el tabulador (Tab)
- Todos los campos son obligatorios.
- Los campos numéricos no deben llevar separador de millares ni de decimales. Se asume que los dos últimos dígitos son los decimales.

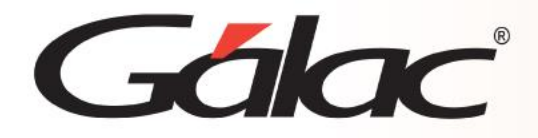

El archivo suministrado debe contener la estructura que se muestra en el cuadro siguiente.

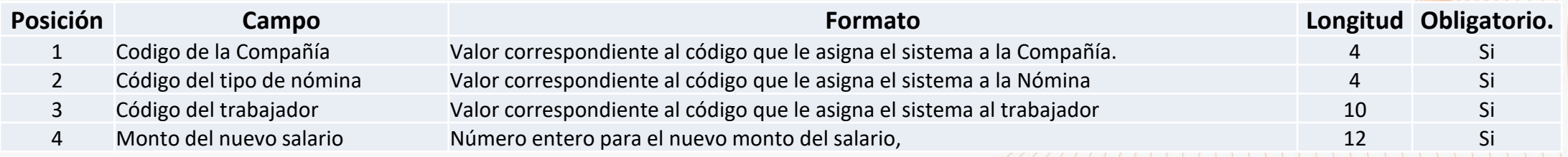

**Importante:** Preste especial atención a la fecha de inicio de vigencia del sueldo que se le solicita ya que ese valor es requerido para poder traspasar adecuadamente al histórico de sueldos el salario actual.

Para realizar un aumento de sueldo sin tener tildada la opción "Todas las Compañías", deberá estar posicionado sobre la Compañía deseada.

Este proceso se rige por las mismas reglas que aplican para los aumentos que se efectúan por la opción habitual, vale decir, se verifica la fecha de aplicación del salario para no permitir fechas solapadas.

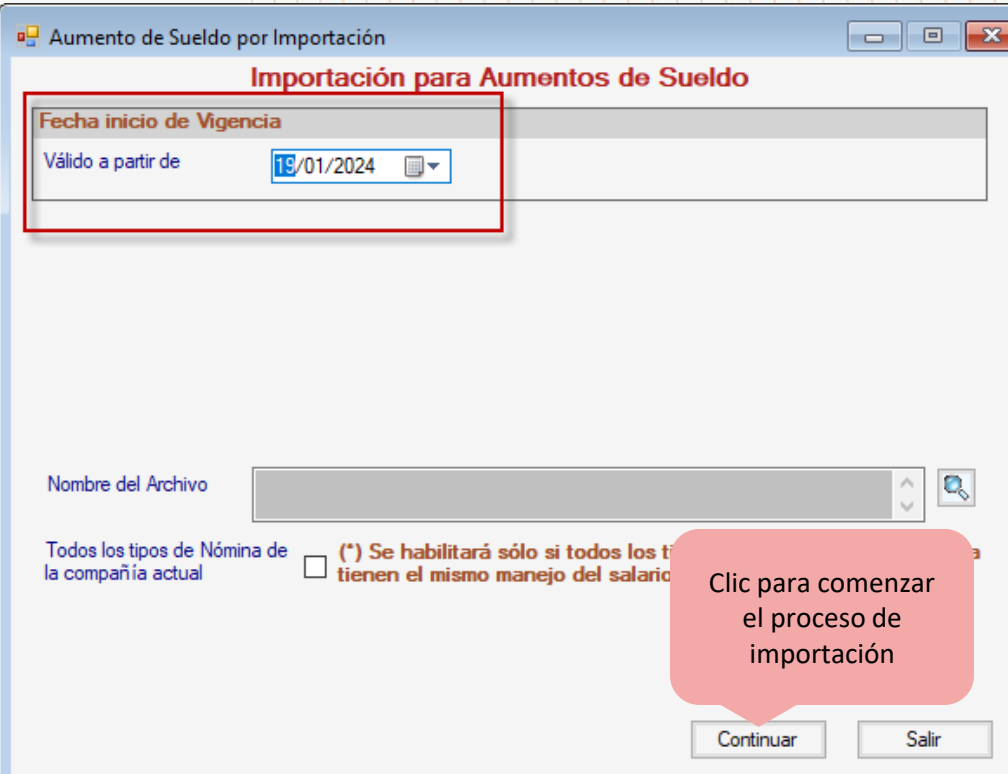

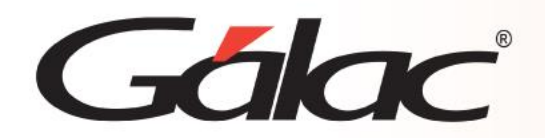

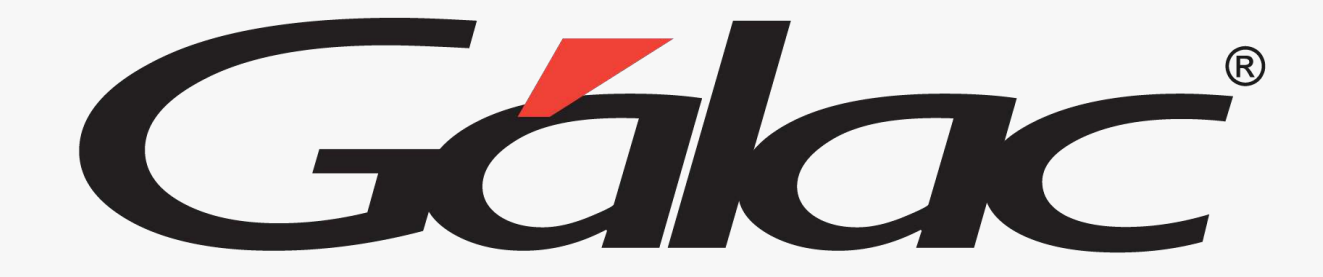

¡Síguenos en nuestras Redes Sociales!

**Fin**